## LaserCut 用 Windows7 パッチのインストール方法

RSD-SUNMAX-QS シリーズの専用制御用ソフトウェア LaserCut のリリースバージョンによって、Windows7 で使 用する場合に、下図ダイアログが表示されて USB キーが認識されず、動作しない場合、パッチをインストー ルすることにより動作するようになります。

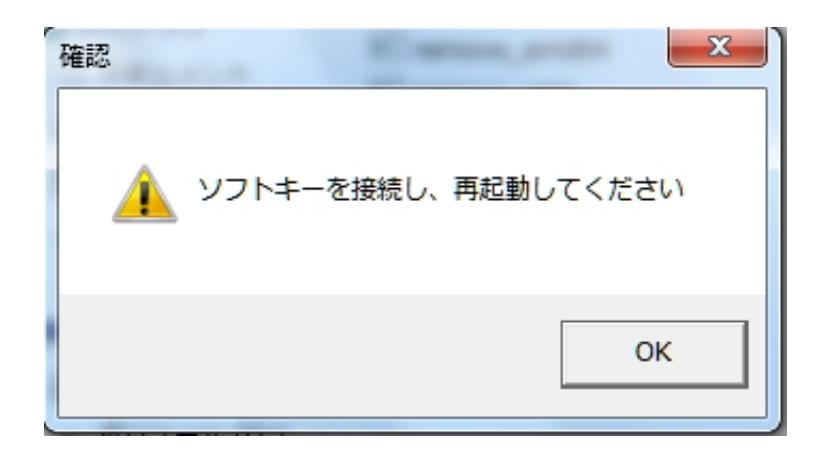

① パッチファイルをダウンロードして解凍して下さい。

② 解凍したフォルダ内にある「InstWiz3.exe」を実行して下さい。

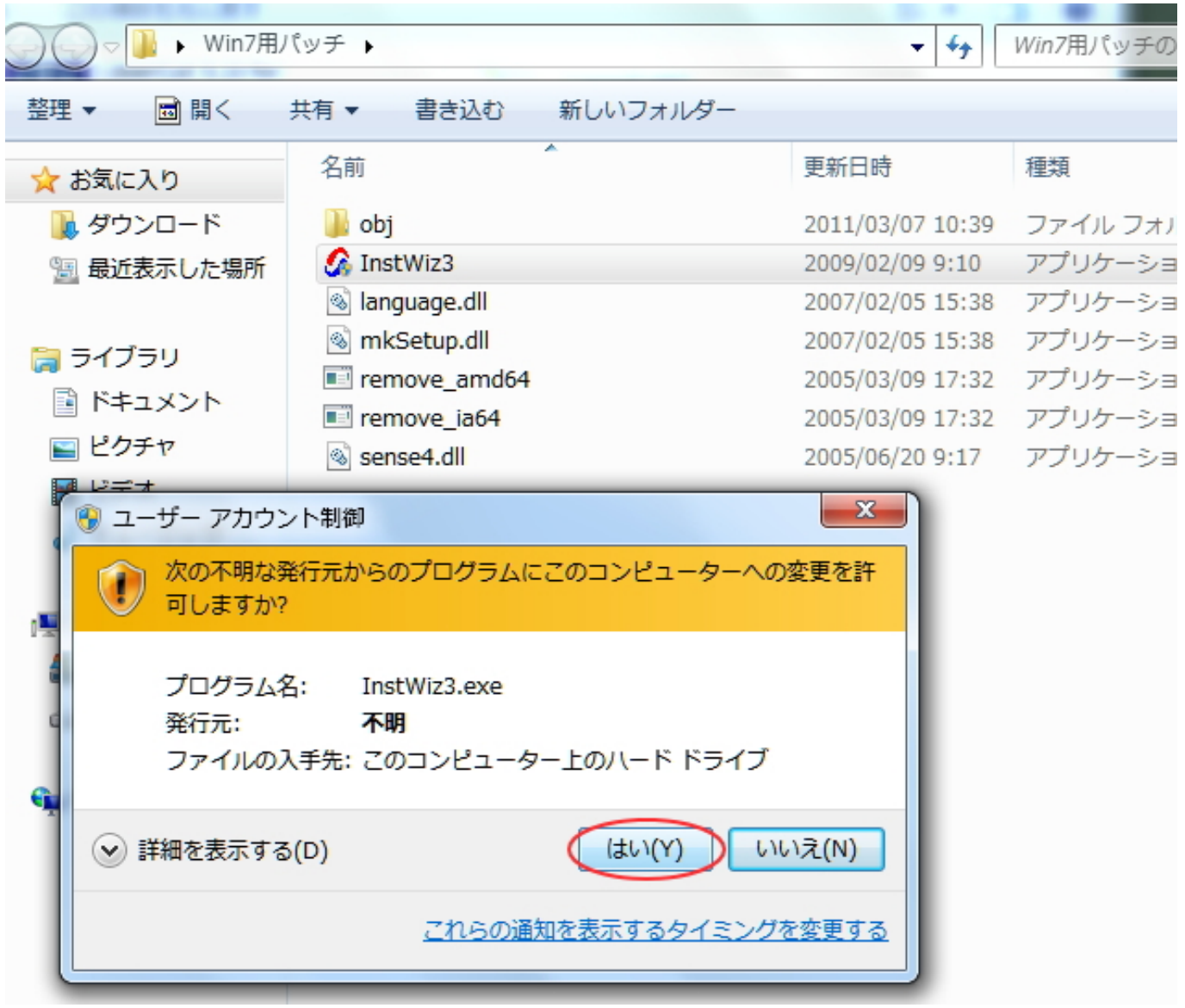

ユーザーアカウント制御ダイアログが表示されるので、「はい」をクリックします。

③ ダイアログが表示されます。文字化けしているます。下図赤丸をクリックして下さい。

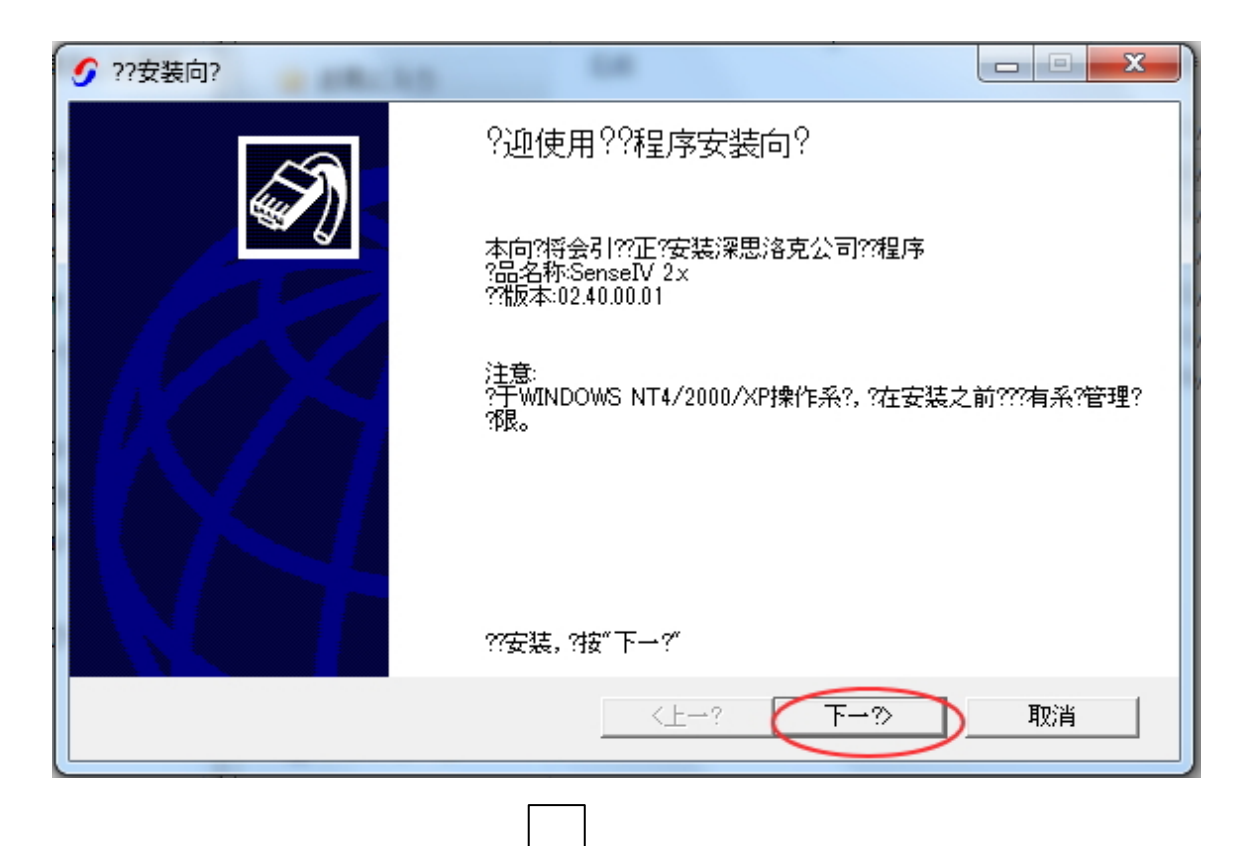

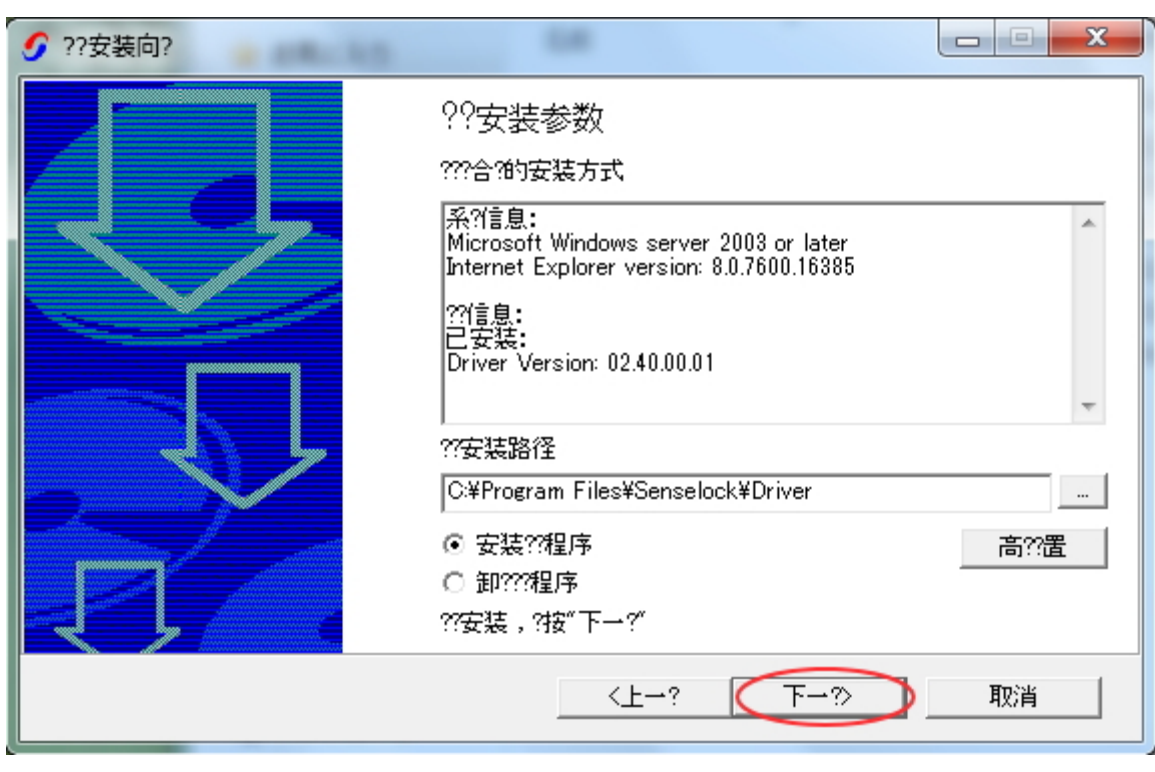

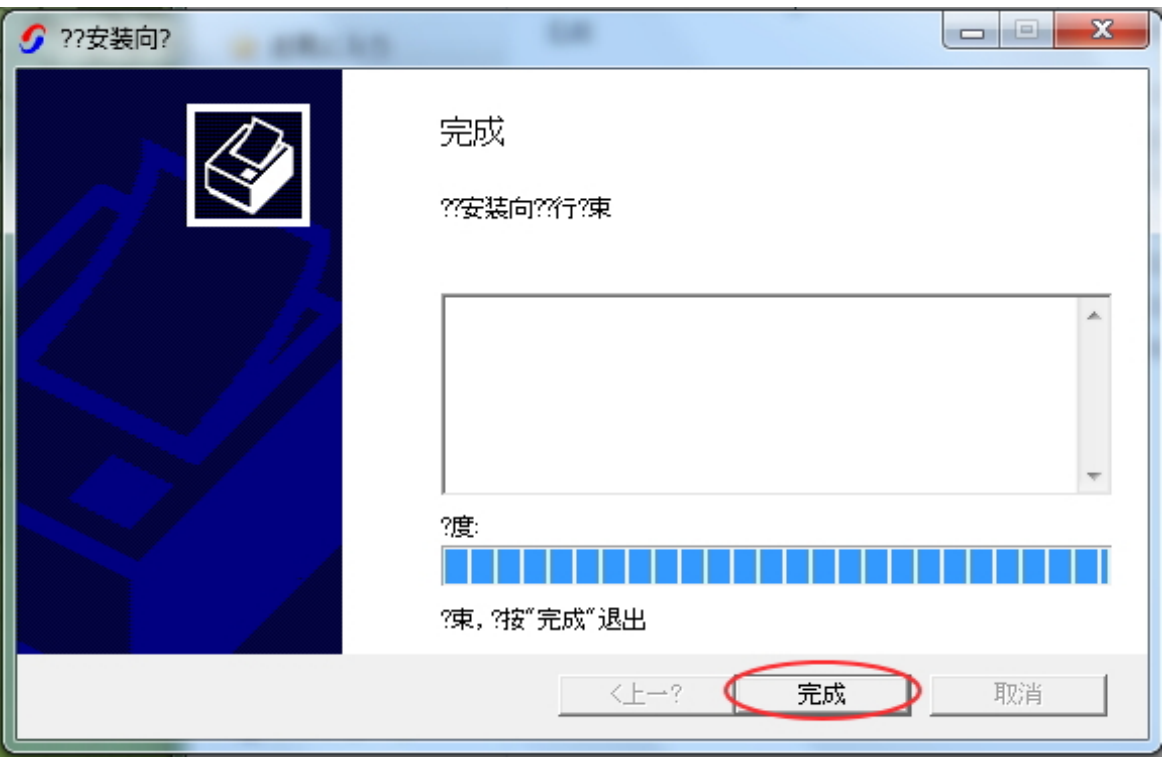

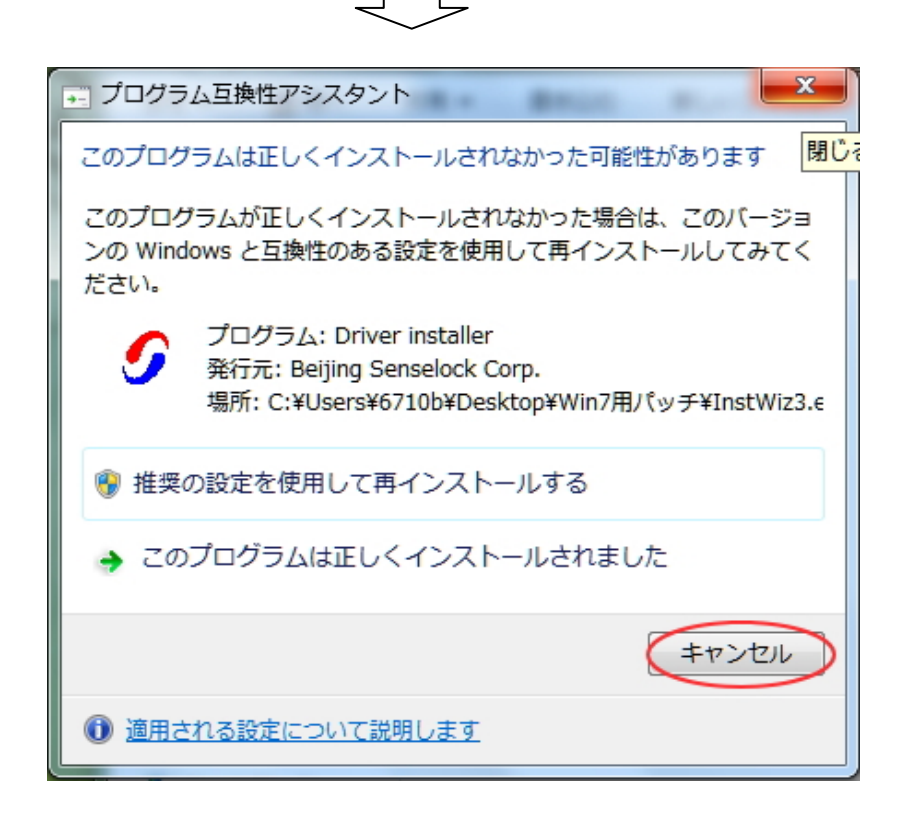

以上で Windows7 用パッチのインストールは終了です。